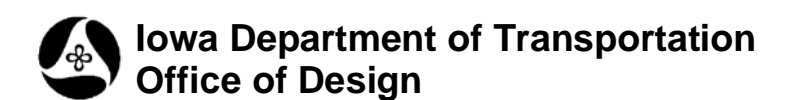

## **Geopak Corridor Modeler Labeler tool**

**Design Manual Chapter 21 Automation Tools Instructions**

Originally Issued: 02-26-10

**21B-280**

This tool can be accessed from the Geopak: D&C Manager, as shown at the right: (If the item is not found as shown use the

*D&C > Edit > Find* tool to locate it.)

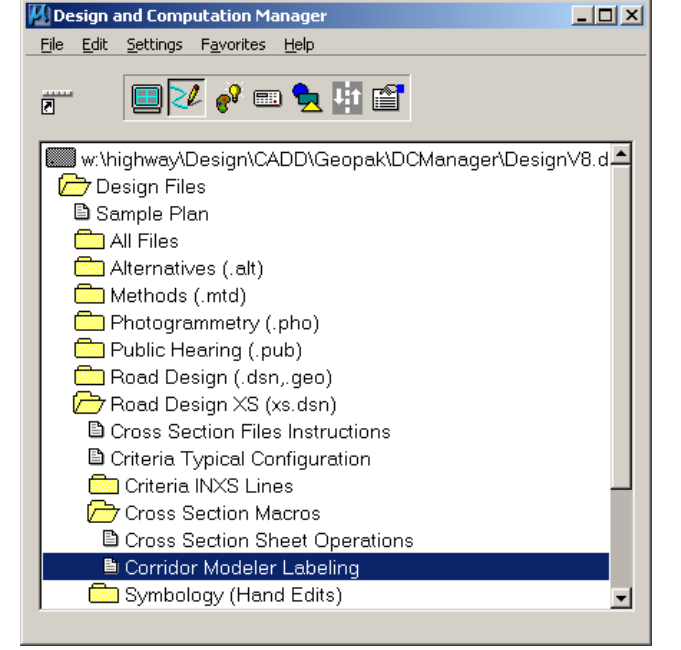

**Cross Section Labeler** 

*Double-clicking* the **Corridor Modeler Labeling** tool, as located above, will produce the **Cross Section Labeler**  dialog, similar to as shown at the right.

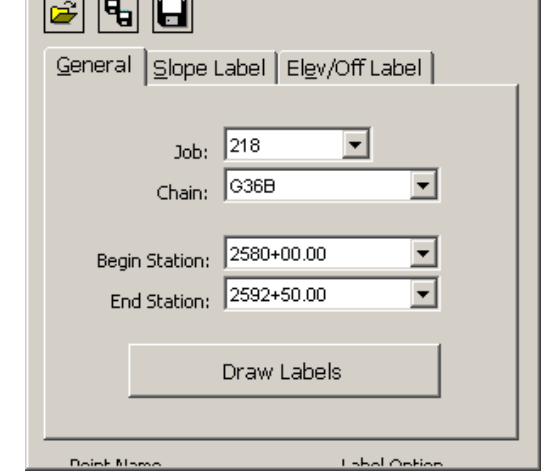

 $\mathbf{x}$ 

After entering the necessary **Job, Chain,** and **Begin and End Station** information in the data entry fields, as shown at the right, *click* either the **Slope Label** or **Elev/Off Label**  tab.

## **Slope Label**

The "**Slope Label**" tab (dialog), (located by the yellow arrow at the right), has been modified to include the "**Dimension between Pts**" check-box, ( $\boxtimes$ ), located by the red arrow. This option will draw vertical dimension lines and label the distance between two specified points on the crosssection and label the cross slope.

*Click* the **Symbology** tab, (green arrow), to produce the **Slope Label Attributes** dialog, as shown by the blue arrow. Set the Label Attributes as desired and *Click* the **OK**  button.

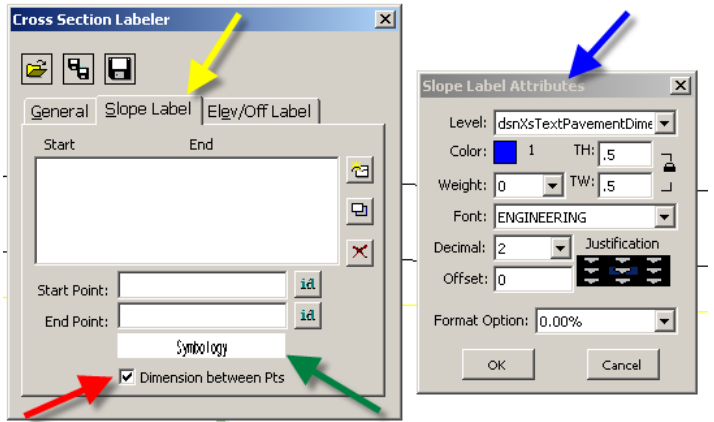

**NOTE:** The default symbology color is white, so if white is the background color it will appear as if the labeling command did not work. When working with a white background, make sure the **Attribute**  color is not set to white.

The **Start Point** and **End Point**  fields**,** (shown by the red arrow at the right), indicate the left and right end points of the segment to be dimensioned and labeled. *Click* the **ID** button(s), green arrow, and select the respective **Start Point** and **End Point** names, (as shown by the blue arrows). As each text item is accepted, the point name will be added to the **Start** and **End Point**  text fields, (red arrow at the right).

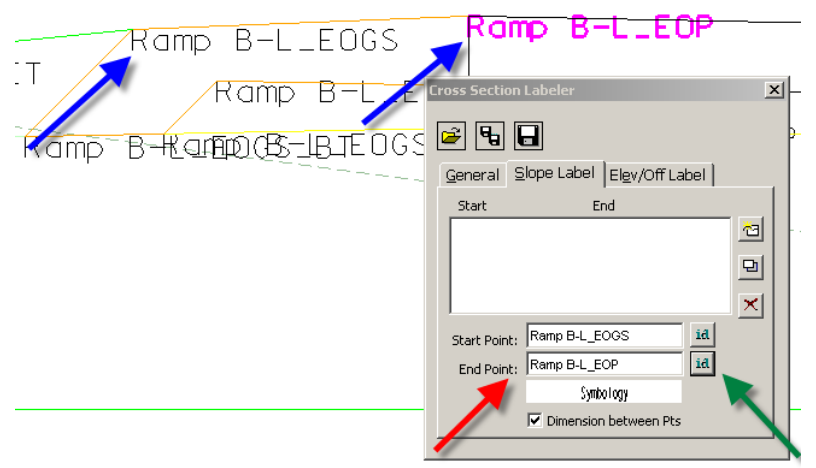

Segments to be dimensioned must be added to the list box, (as shown by the green arrow at the right.) Each pair of points defining the line segment to be dimensioned, (as shown by the red arrow at the right), must be added to the segment listing in the listbox, (green arrow), by *clicking* the **Add** button, as shown by the blue arrow.

**NOTE:** The **Dimension between Pts** toggle affects ALL points shown in the list box, (green arrow), and not only those in the text fields, (red arrow).

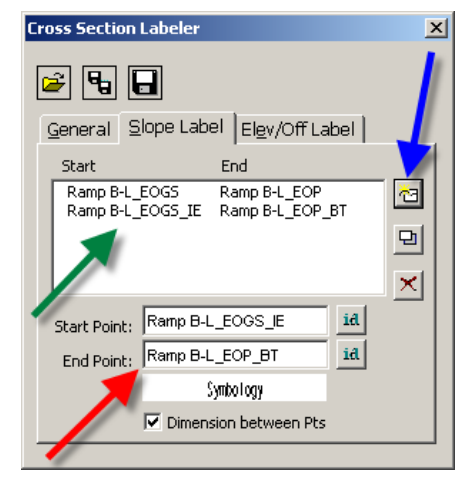

When all data input listed above is complete, switch back to the **General**  tab, (red arrow at the right), and click the **Draw Labels** button, (blue arrow). This will produce the requested dimensions and slope labels, as defined in the **Attributes** dialog above, and as shown by the green arrows at the right.

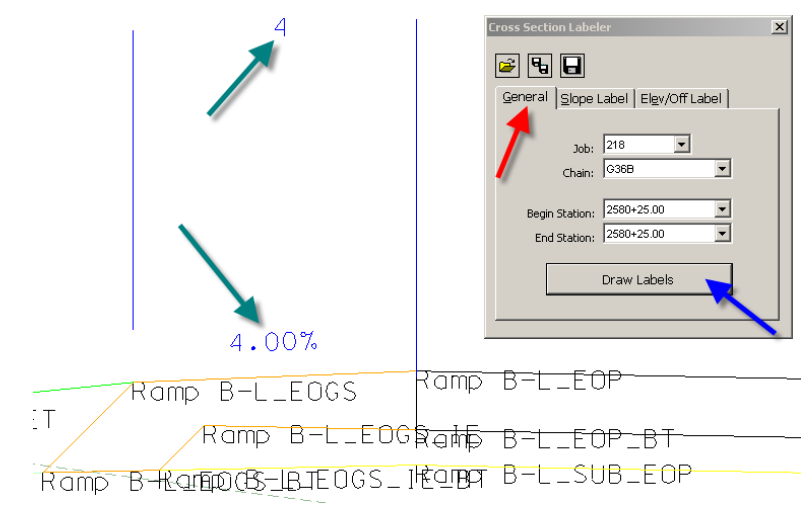

**Cross Section Labeler** 

## **Elev/Off Label**

In the **"Elev/Off Label"** tab, (dialog), (located by the blue arrow at the right), the "Sta Pro" check-box  $(\boxtimes)$  has been added, as shown by the red arrow. The **Sta Pro** function places a Profile Elevation label at the location of the selected text element.

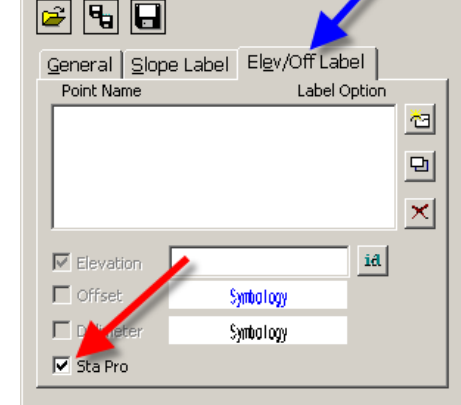

 $\vert x \vert$ 

**NOTE:** Selecting the **"Sta Pro"** checkbox will disable the other checkboxes and will display the **Elevation Offset Label Attributes** dialog, as shown below.

**NOTE:** The default symbology color is white, so if white background color it will appear as if the labeling comma work. When working with a white background, make su set at something other than white.

After the **Elevation Offset Label Attributes** have been set, *click* the **OK**  button, dismissing this dialog.

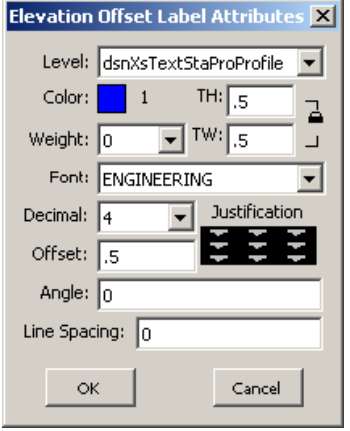

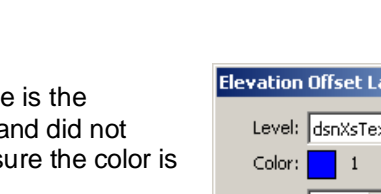

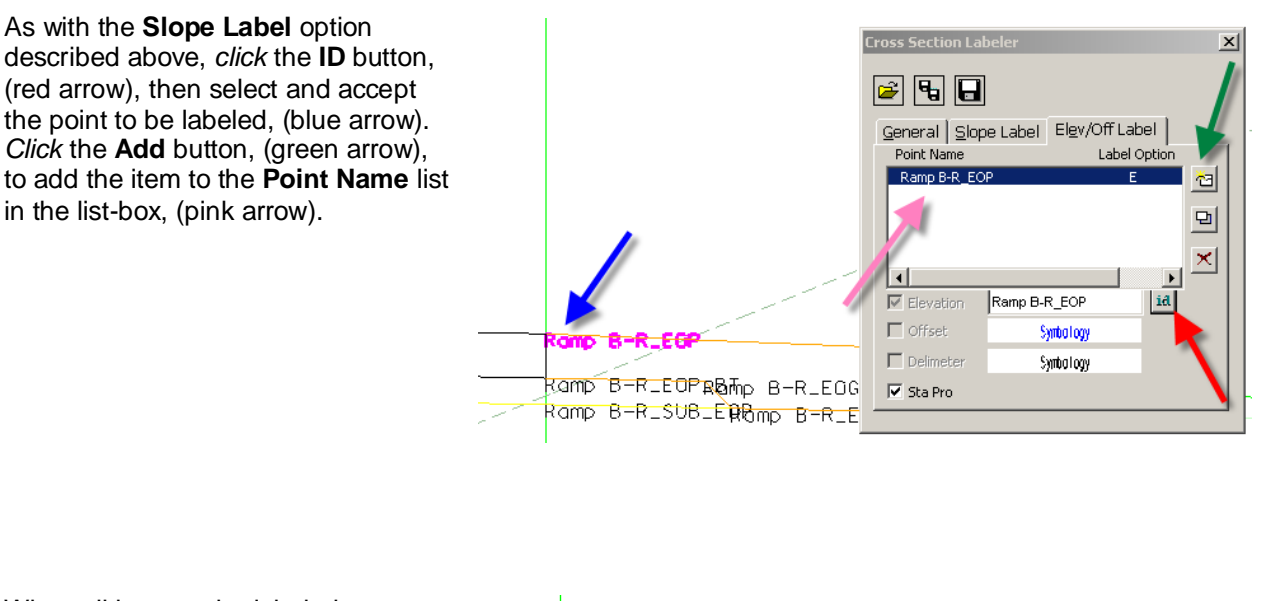

When all items to be labeled are present in the list box shown above, switch back to the **General** tab, red arrow), and *click* the **Draw Labels**  button, (blue arrow). This will produce the information shown by the green arrows.

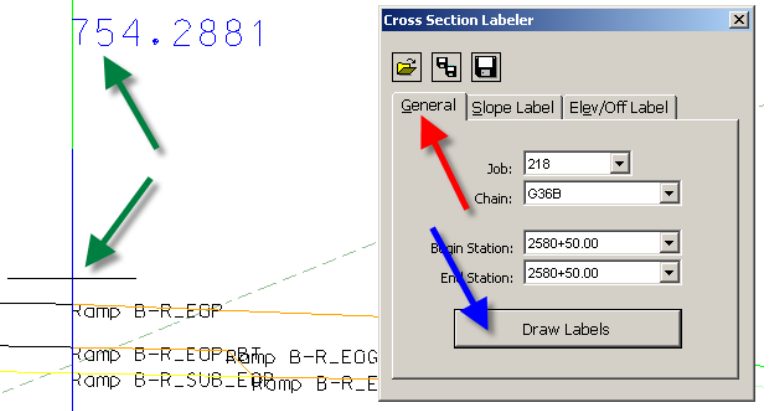

**NOTE:** If the **Sta Pro** elevation label is to be located at the center of a divided highway median, the "**CL\_MED"** null point label**,** (centerline of median), should be used for the elevation location.